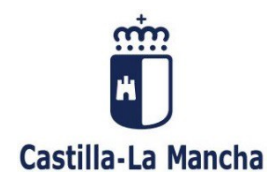

El programa de ayuda para la cumplimentación del modelo 600, le ofrece la posibilidad de adjuntar documentación de forma telemática junto con la autoliquidación. De esta forma, podrá presentar en el Registro electrónico Tributario tanto la autoliquidación como la documentación que adjunte.

A continuación, se muestran de manera resumida los pasos a seguir:

# **PASO 1**.

En los enlaces habituales entramos para rellenar la autoliquidación del modelo 600:

[https://portaltributario.jccm.es/impuestos/modelos/600transmisiones-patrimoniales-operaciones](https://portaltributario.jccm.es/impuestos/modelos/600transmisiones-patrimoniales-operaciones-societarias-y-actos-juridicos)[societarias-y-actos-juridicos](https://portaltributario.jccm.es/impuestos/modelos/600transmisiones-patrimoniales-operaciones-societarias-y-actos-juridicos)

### **PASO 2.**

En el apartado (C) DATOS DEL DOCUMENTO de la autoliquidación seleccionamos la casilla que corresponda según el tipo de documento que quiere adjuntar:

### • Casilla 47 **Documento Notarial:**

Introducimos el primer apellido del/de la Notario/a, pulsamos el buscador y obtendremos una lista de Notarios/notarias, donde seleccionaremos el correspondiente. Una vez seleccionado, se activa el botón "Adjuntar Documento Notarial" para poder anexar documentación.

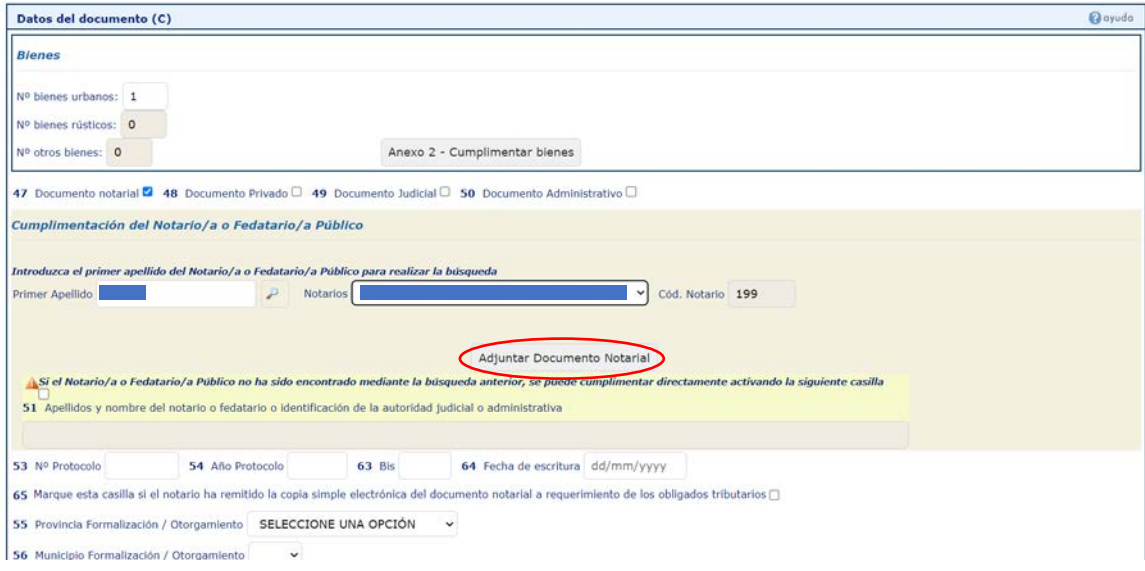

Pulsamos el botón "Adjuntar Documento Notarial" y entramos en el asistente donde rellenaremos todos los datos, salvo el notario que saldrá por defecto.

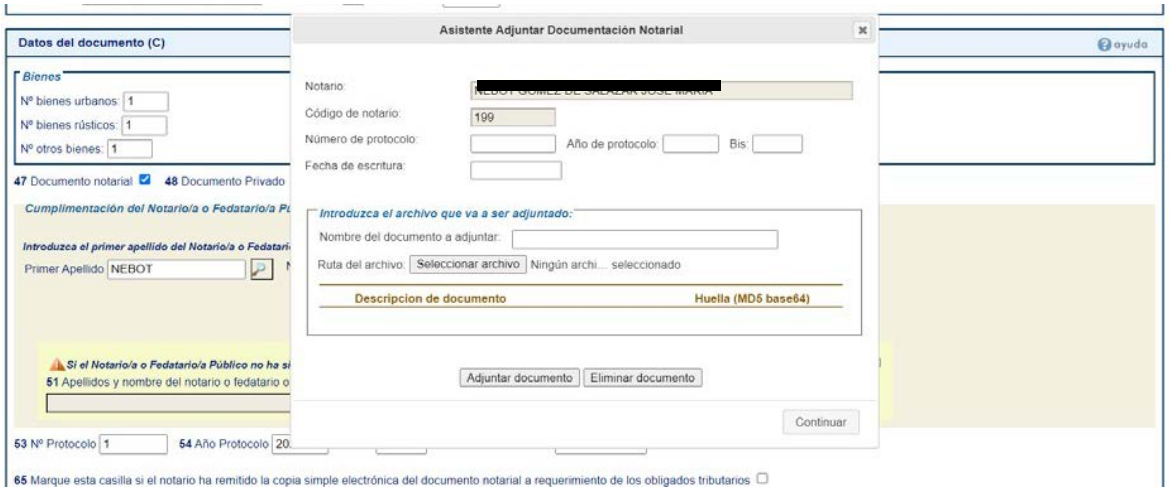

En el apartado "Nombre del documento a adjuntar" introducimos el nombre que se desee y pulsamos "Seleccionar archivo". Seleccionado el documento en el equipo local del usuario, pulsamos el botón "Adjuntar documento" y para finalizar el asistente el botón "Continuar".

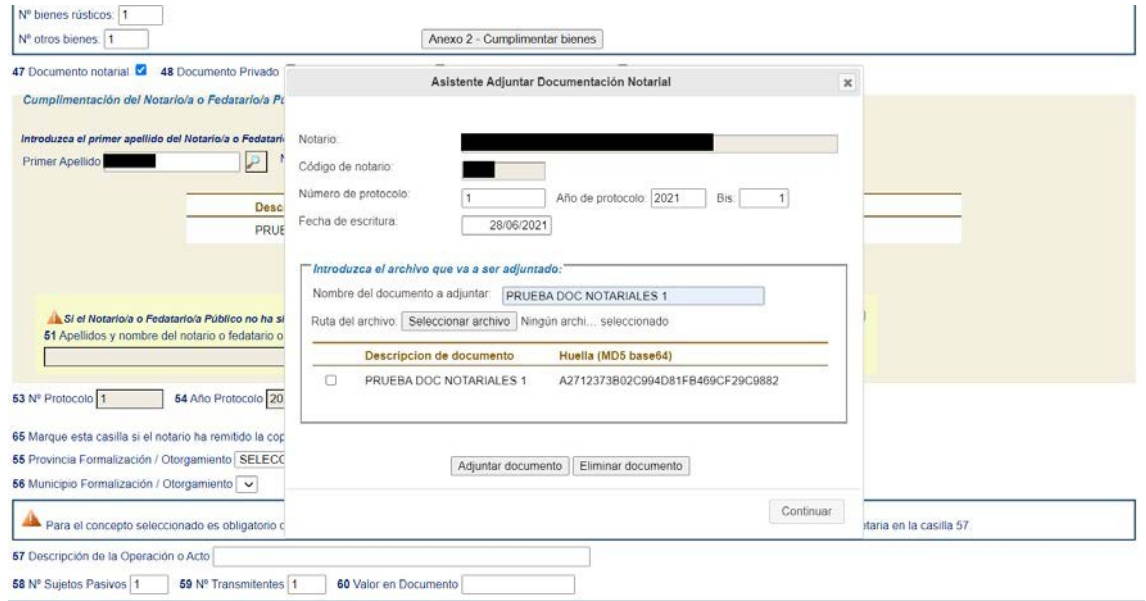

Si todo es correcto, el asistente se cerrará y aparecerán los datos introducidos y más abajo, la descripción y huella del documento adjuntado.

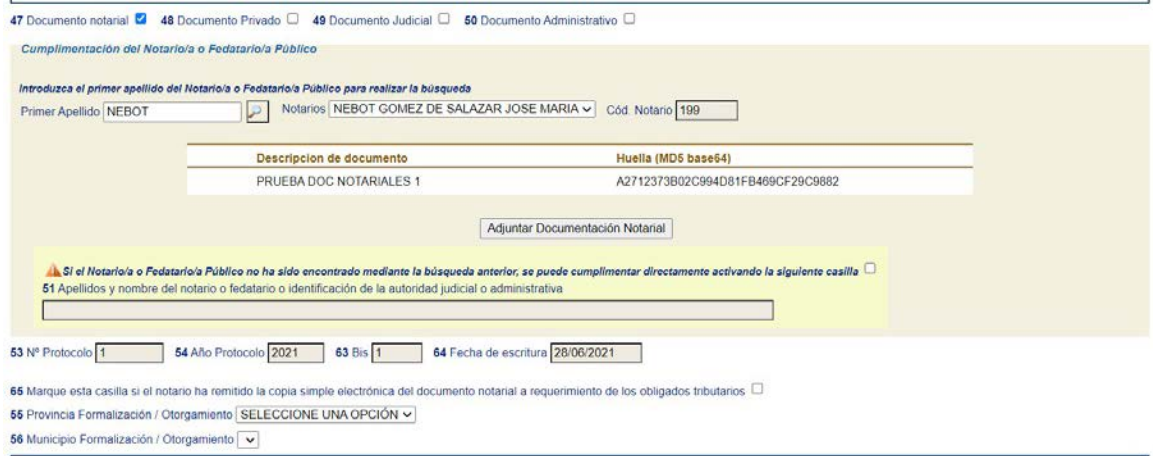

Se continua con el proceso habitual para hacer la autoliquidación.

### • Casilla 48 **Documento Privado:**

Si seleccionamos la casilla 48 nos aparece un nuevo botón llamado "Adjuntar Documento privado" para poder anexar documentación.

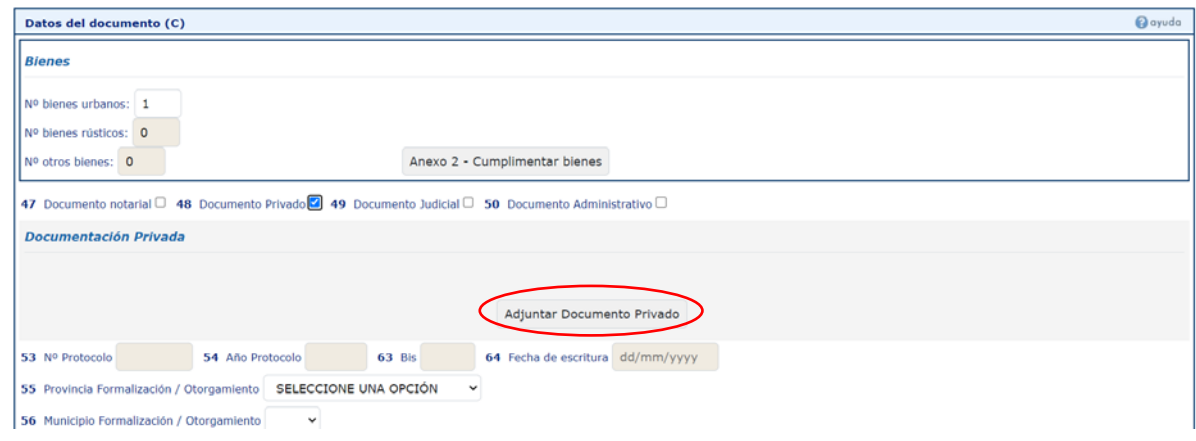

Pulsamos el botón "Adjuntar Documento Privado" y entramos en el asistente donde rellenaremos el nombre del documento a adjuntar, y seleccionaremos el archivo en el equipo local del usuario, pulsamos el botón "Adjuntar documento".

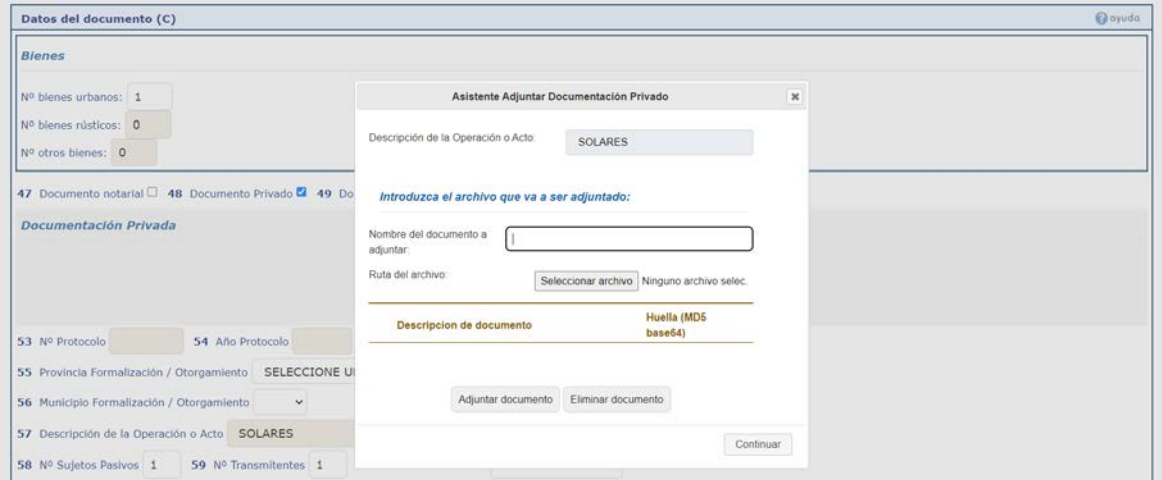

Para finalizar el asistente pulse el botón "Continuar".

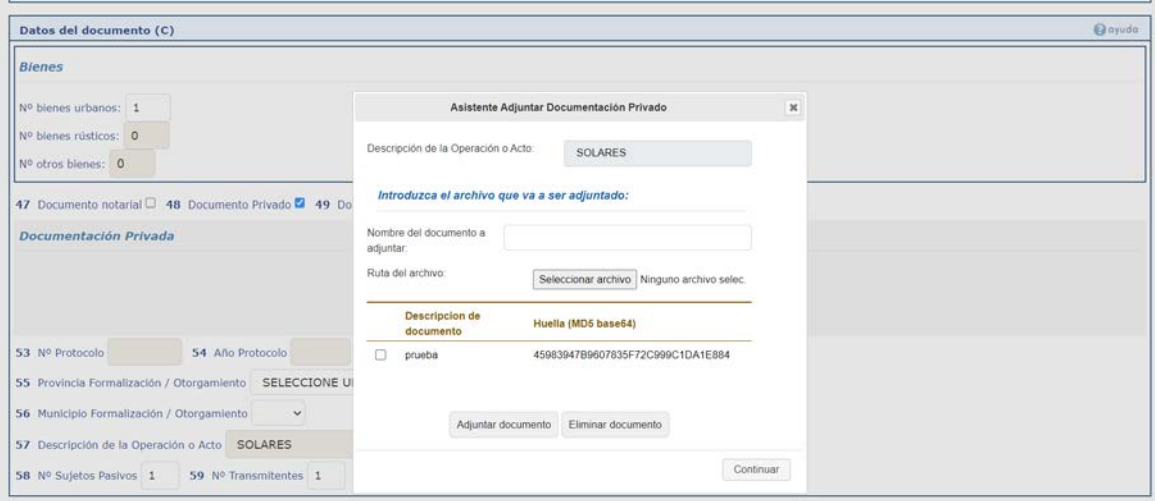

Si todo es correcto, el asistente se cerrará y aparecerán los datos introducidos y más abajo, la descripción y huella del documento adjuntado.

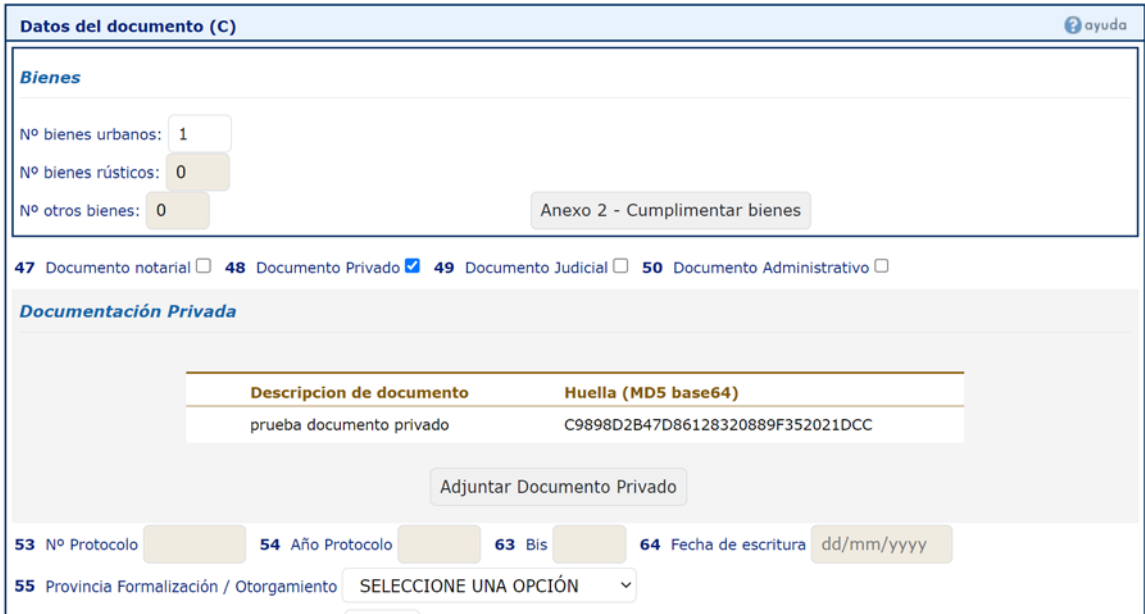

Se continua con el proceso habitual para hacer la autoliquidación.

### • Casilla 49 **Documento Judicial:**

Si seleccionamos la casilla 49 nos aparece un nuevo botón llamado "Adjuntar Documento Judicial" para poder anexar documentación.

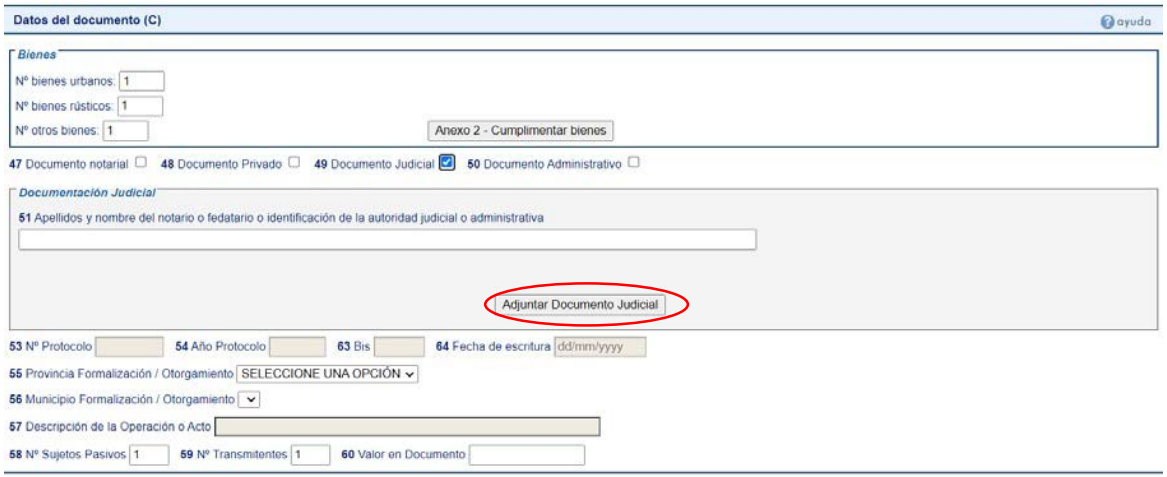

Pulsamos el botón "Adjuntar Documento Judicial" y entramos en el asistente donde rellenaremos todos los datos que nos pide.

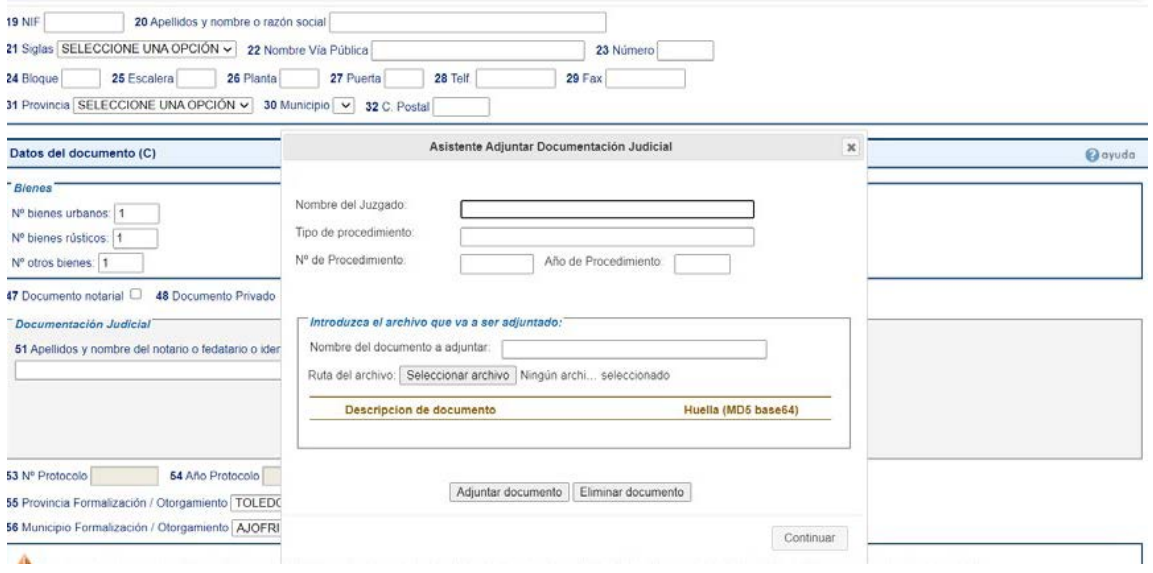

En el apartado "Nombre del documento a adjuntar" introducimos el nombre que se desee y pulsamos "Seleccionar archivo". Seleccionado el documento en el equipo local del usuario, pulsamos el botón "Adjuntar documento" y para finalizar el asistente, el botón "Continuar".

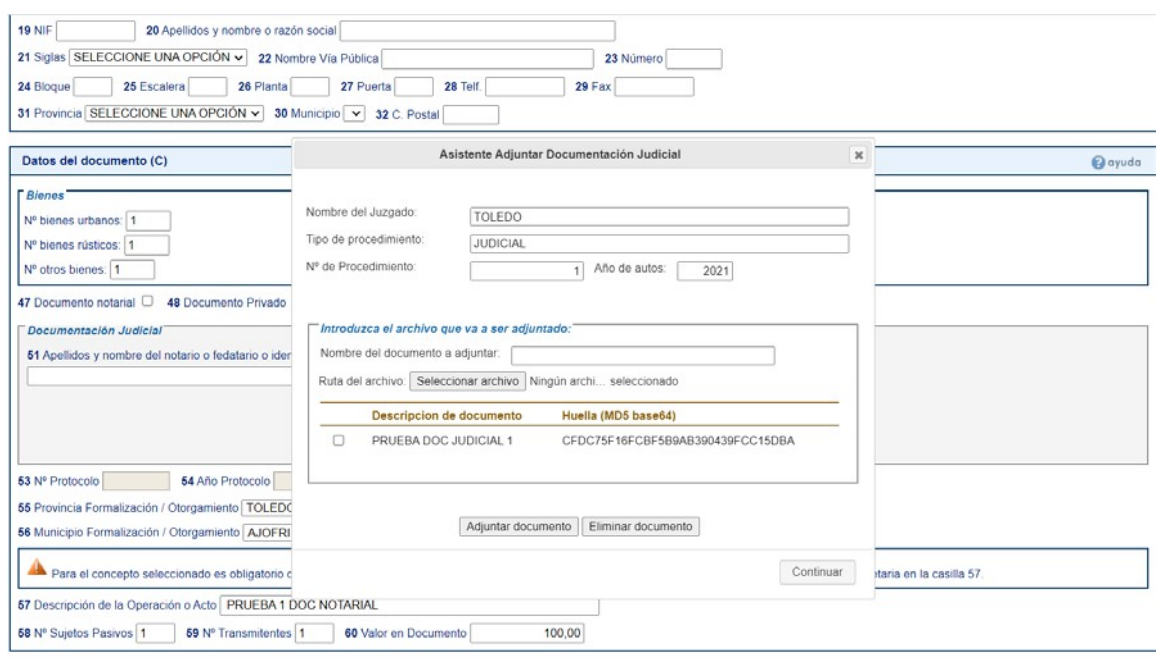

Si todo es correcto, el asistente se cerrará y aparecerán en la casilla 51, los datos introducidos y más abajo la descripción y huella del documento adjuntado.

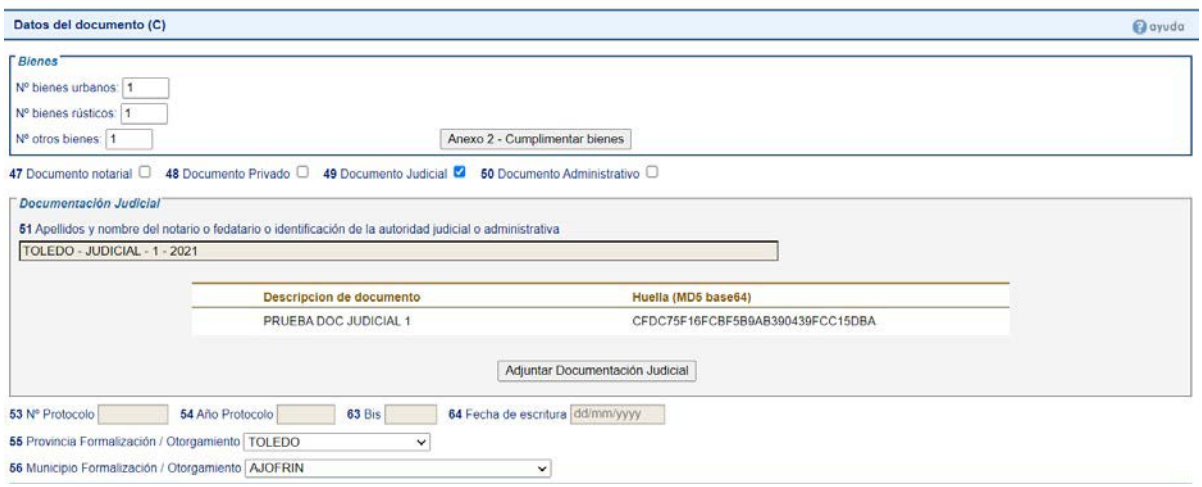

Se continua con el proceso habitual para hacer la autoliquidación.

# • Casilla 50 **Documento Administrativo:**

Si seleccionamos la casilla 50 nos aparece un nuevo botón llamado "Adjuntar Documento Administrativo" para poder anexar documentación.

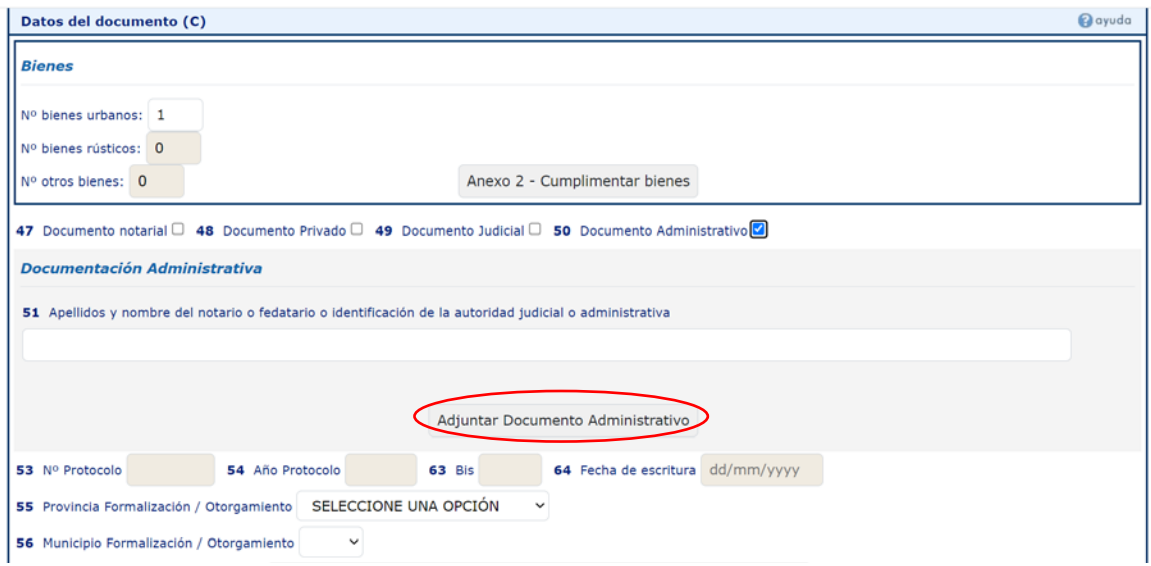

Pulsamos el botón "Adjuntar Documento Privado" y entramos en el asistente donde rellenaremos el nombre del documento a adjuntar, y seleccionaremos el archivo en el equipo local del usuario, pulsamos el botón "Adjuntar documento".

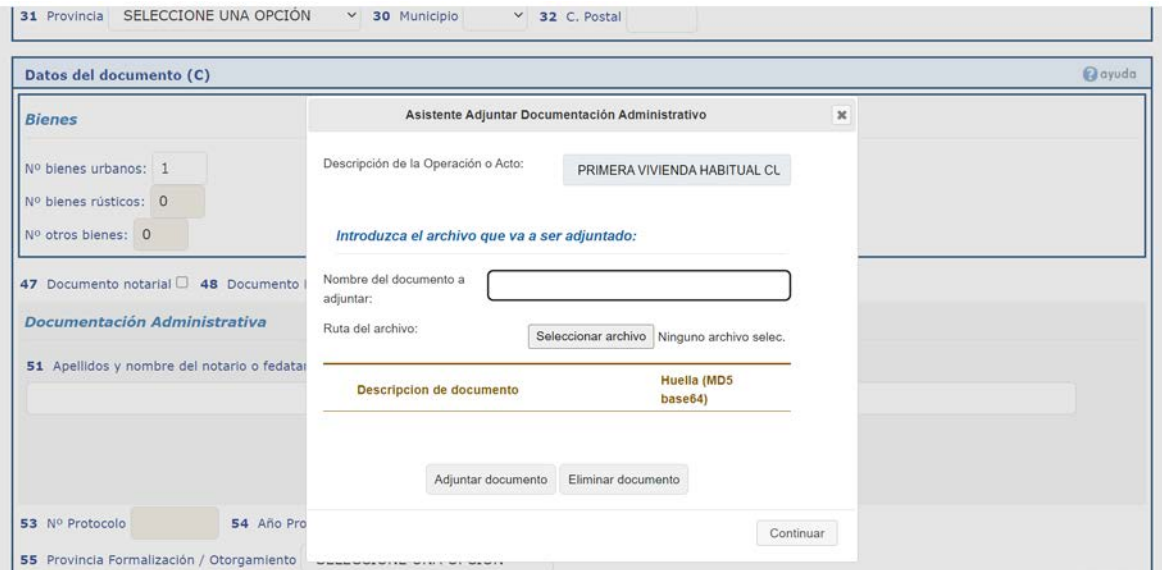

Para finalizar el asistente pulse el botón "Continuar".

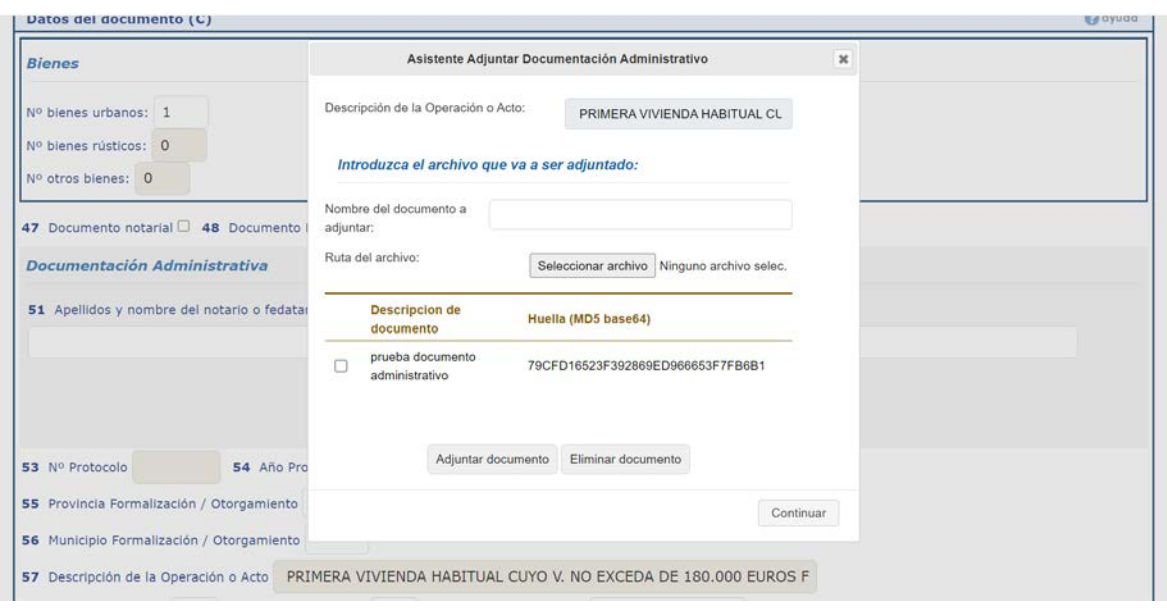

Si todo es correcto, el asistente se cerrará y aparecerán los datos introducidos y más abajo, la descripción y huella del documento adjuntado.

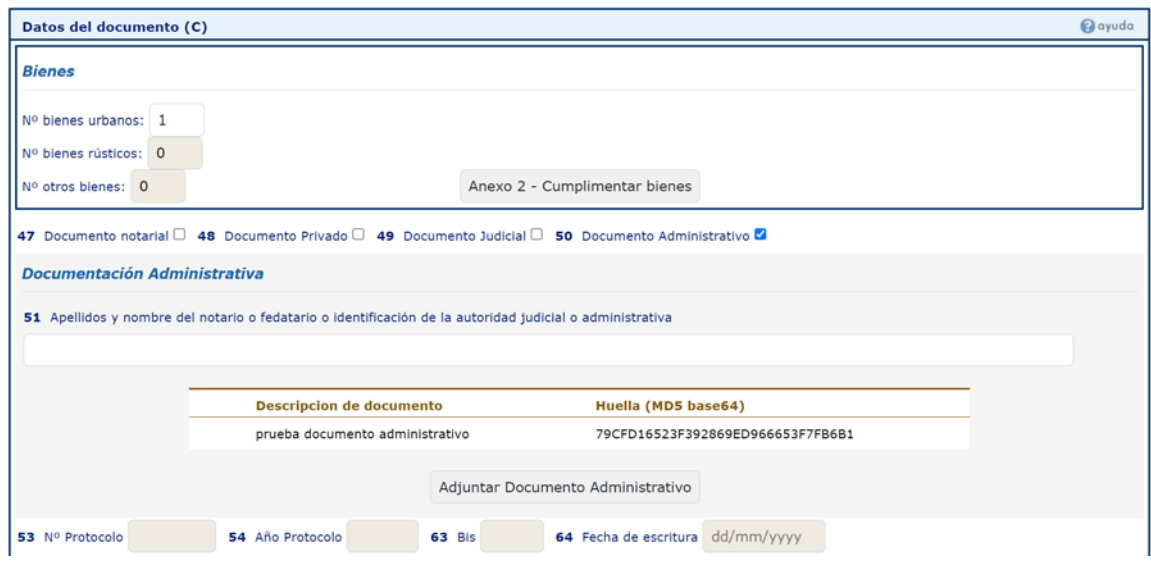

Se continua con el proceso habitual para hacer la autoliquidación.

### **PASO 3.**

Una vez que tengamos la autoliquidación pagada y presentada, podemos ver que queda reflejada la presentación del documento que se ha adjuntado a la autoliquidación y que se le ha asignado un Código Seguro de Verificación (CSV) a ese documento concreto, siendo diferente al CSV de la autoliquidación que aparece en la diligencia para comprobación de la autoliquidación.

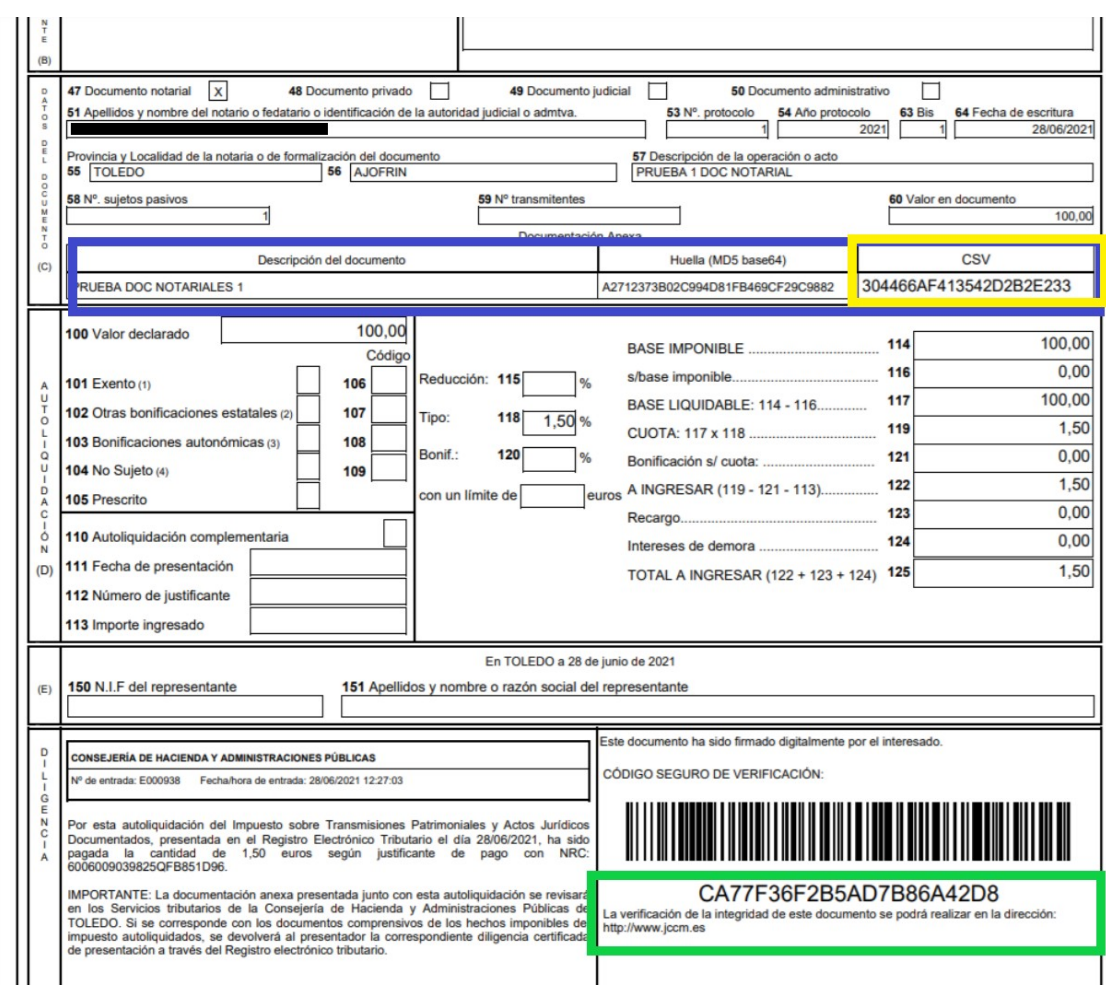

**CONSULTA DILIGENCIA DE PRESENTACIÓN.** Una vez se compruebe la documentación recibida, la Administración emitirá la diligencia de presentación:

Documento DL2 para documento judicial Documento DL3 para documento notarial Documento DL7 para documento privado Documento DL8 para documento administrativo

Las diligencias de presentación se podrán consultar en:

a) Persona físicas y Personas jurídicas: Entrando directamente en el Registro Electrónico Tributario a través del siguiente enlace [https://plataformapagos.jccm.es/plataformapagos/views/inicio\\_REGISTRO.jsp](https://plataformapagos.jccm.es/plataformapagos/views/inicio_REGISTRO.jsp)

o bien, si se encuentra dentro de la Plataforma de pago y presentación de tributos y otros ingresos, a través de la pestaña que aparece en la parte superior de la Plataforma "Acceso Registro Electrónico".

b) Profesionales (Colaboradores sociales): A través de la plataforma de pago y presentación, pinchando en la pestaña que aparece en la parte superior, "Acceso Registro Electrónico".

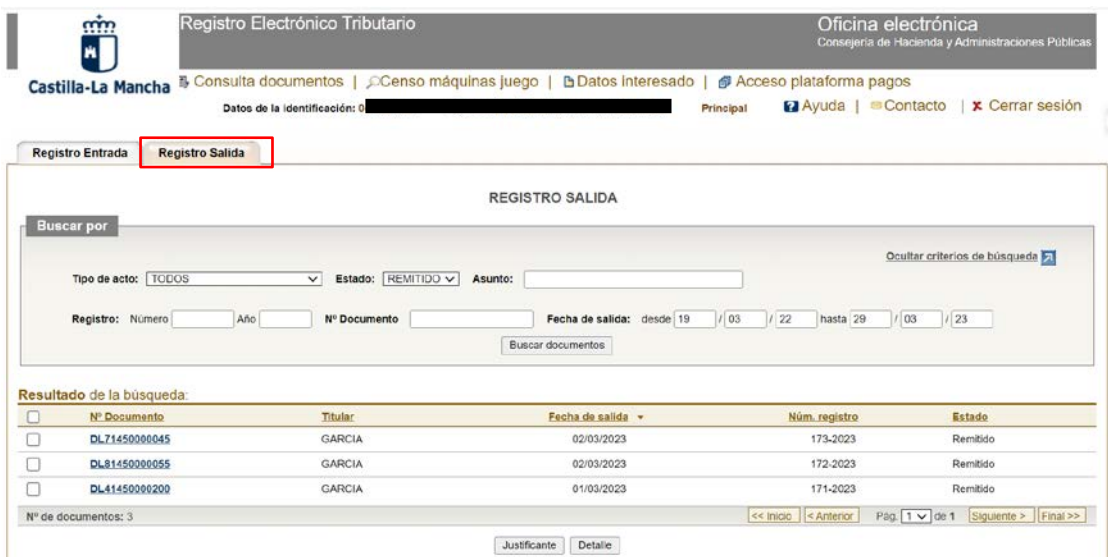

#### **ESPECIFICACIONES TECNICAS PARA ESCANEAR DOCUMENTOS**

Para llevar a cabo la digitalización de los documentos, según lo establecido en la Guía de aplicación de la Norma Técnica de Interoperabilidad de Digitalización de Documentos (NTI), se indican a continuación algunas recomendaciones a seguir en cuanto al proceso:

- La digitalización se realizará con una resolución mínima de 200 ppp, tal como se establece en la NTI como un mínimo para garantizar que la imagen sea legible. En caso de que se juzgue necesario para la obtención de una imagen fiel y legible, esta resolución podrá ser incrementada. Se recomienda no superar el máximo de 300 ppp, salvo que el documento aconseje una resolución especial.
- La digitalización se realizará con la mínima profundidad de color necesaria para obtener una imagen fiel y legible. Con texto bien contrastado debería bastar blanco y negro con una profundidad de color de un bit.
- La digitalización se deberá basar en el formato PDF/A.

Asimismo, si el documento excede el tamaño máximo permitido (4 megas), usted puede dividir el fichero que adjunta en documentos de menor tamaño, para facilitar su incorporación al sistema.

Se podrán adjuntar hasta un máximo de cinco documentos con cada autoliquidación.